## インデックスカラーへの変換

-スキャナで取り込んだ時、保存場所の指定をしないで保存するとフォルダはこちらになります-※ 保存場所を指定しないで保存しますと、「マイドキュメント」内の「My Pictures」の中に 保存されますので、そのフォルダを開きます 保存時に USR フォルダに半角英数8文字以内の名前で保存される事をお勧めします。

※ 保存場所をご自分で指定される場合は、ファイルを USR の中に半角英数8文字以内 の名前で保存される事をお勧めします。 GP2001以前のソフトで KYB 変換をされる場合半角英数8文字 居ないで無いと変換できません。

- 1) 見たいファイルをダブルクリックして下さい。 (ダブルクリックしますと自動的に「Adobe Photoshop Elements 3.0」が起動します)
- 2)「Adobe Photoshop Elements 3.0」が起動しますと下図のように表示されます。

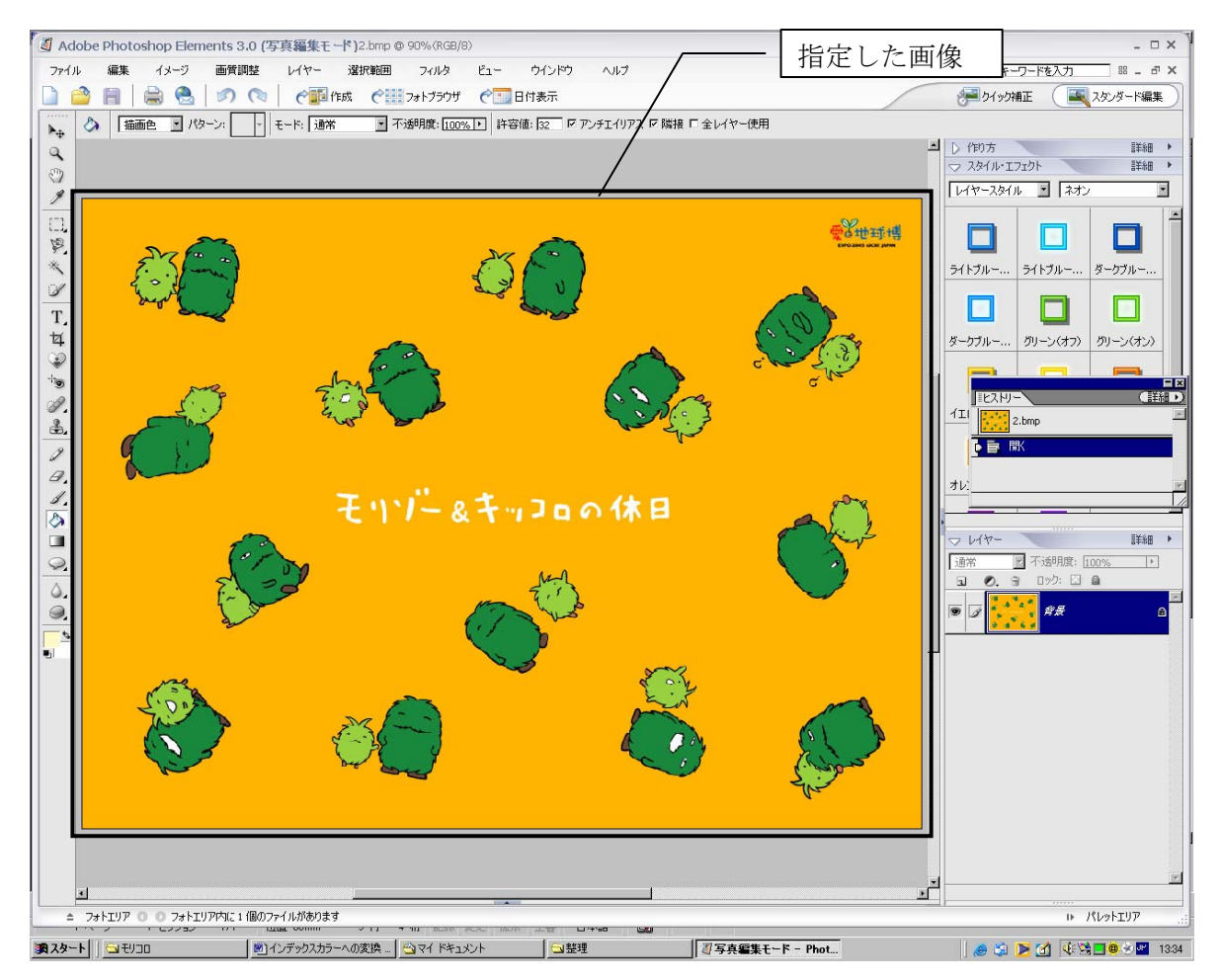

3)「イメージ」のを押していただき、→(矢印)を「モード」に合わせると次のメニューが表 示されますので、その中にある「インデックスカラー」を押して下さい。

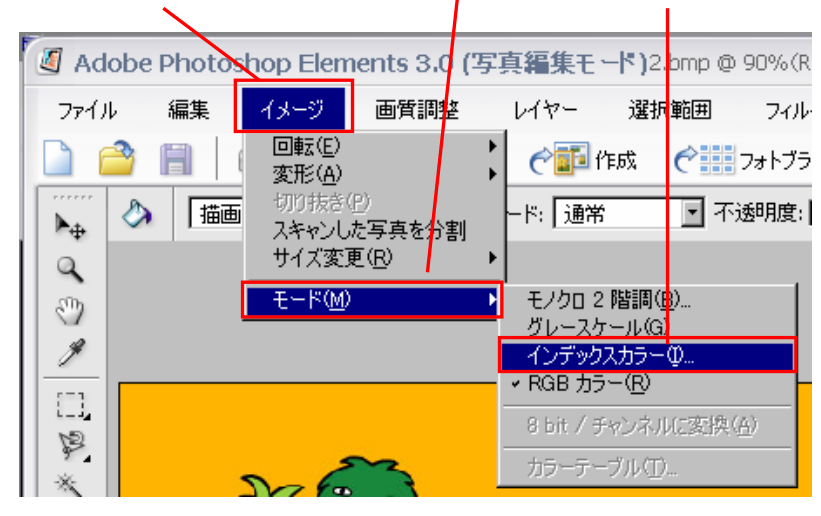

 4)「インデックスカラー」を押すと下図のような画面が表示されますので、「パレット」 の横が「RGB カラーを割り付ける」になっているか確認して下さい。

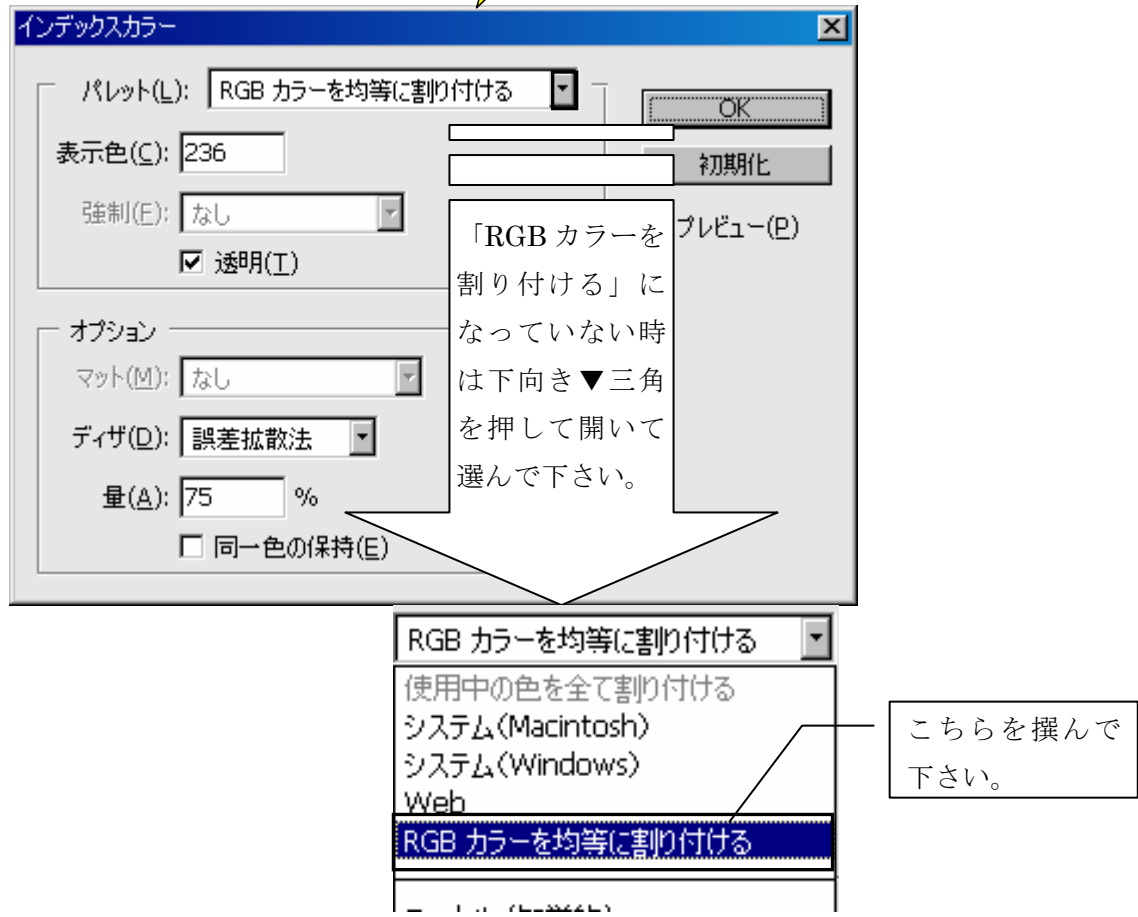

5) 表示色を「236」色以下に変更して下さい。

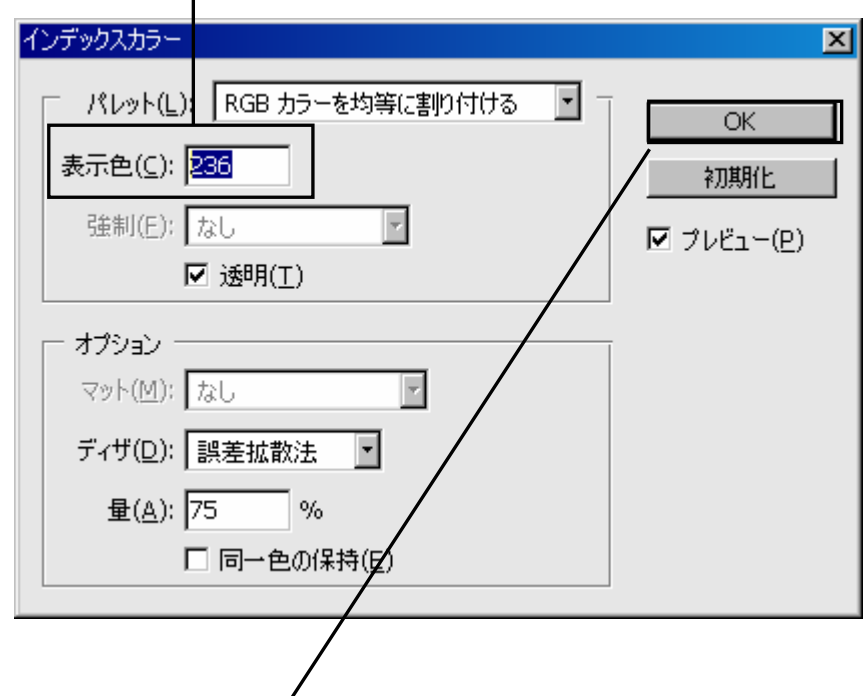

- 6)変更出来ましたら「OK」ボタンを押して下さい。
- 7)「ファイル」を押してその中にある「別名で保存」を押して下さい。

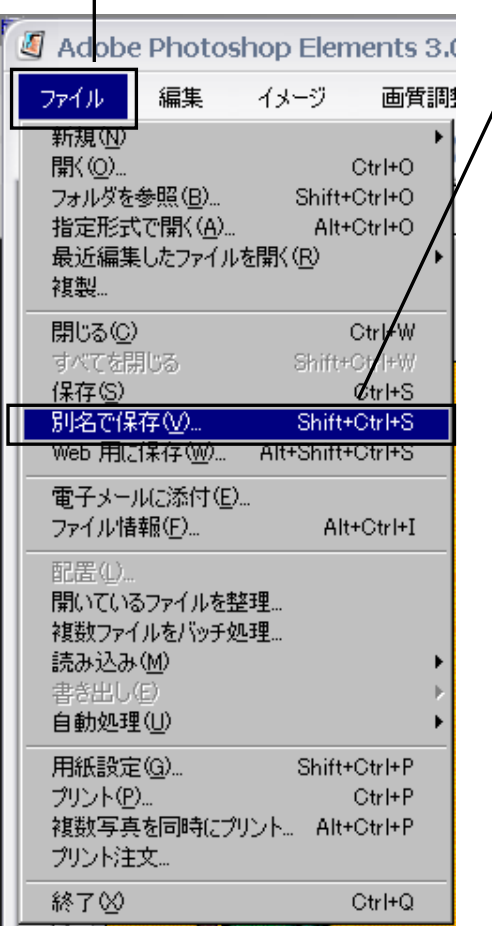

 8)保存する場所が「USR」になっている事を確認して下さい。「USR」になっていない時 は下向き▼を押して下さい

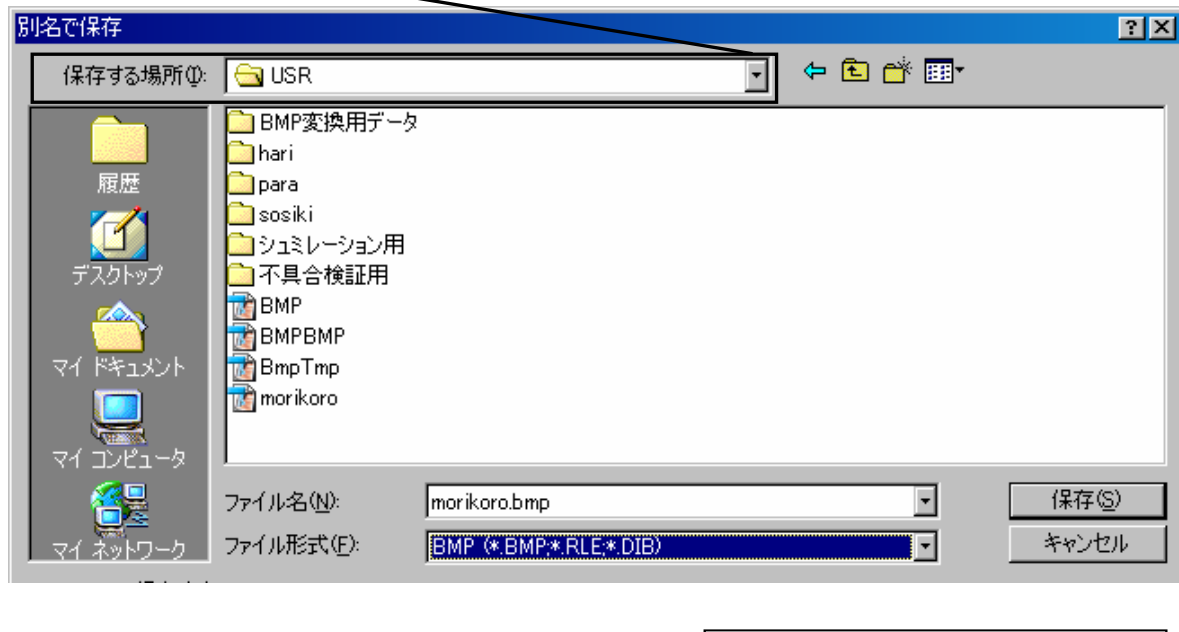

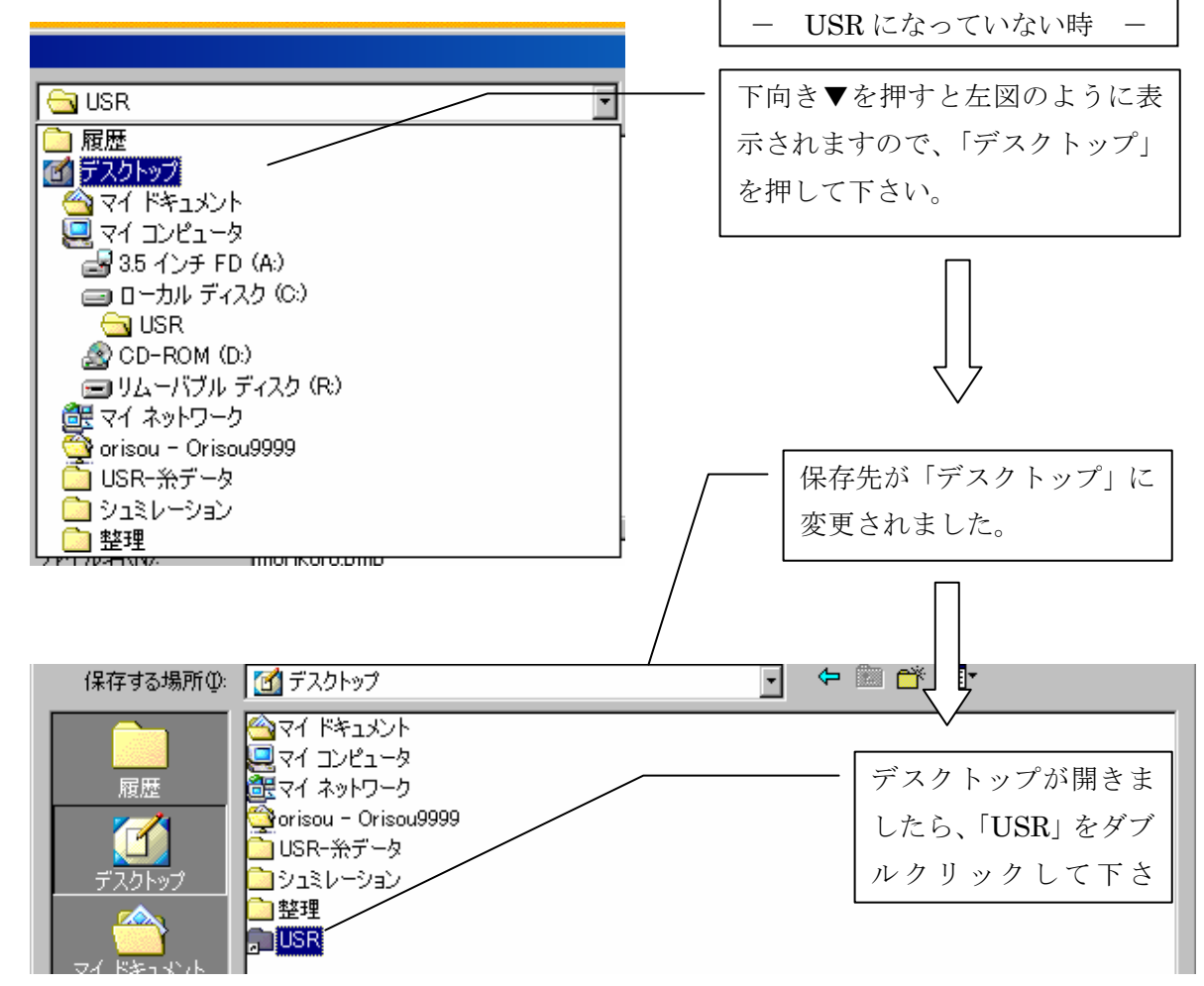

9)次に、ファイル名を入力して下さい。

※ 同じ場合は入力し直さなくて結構です。

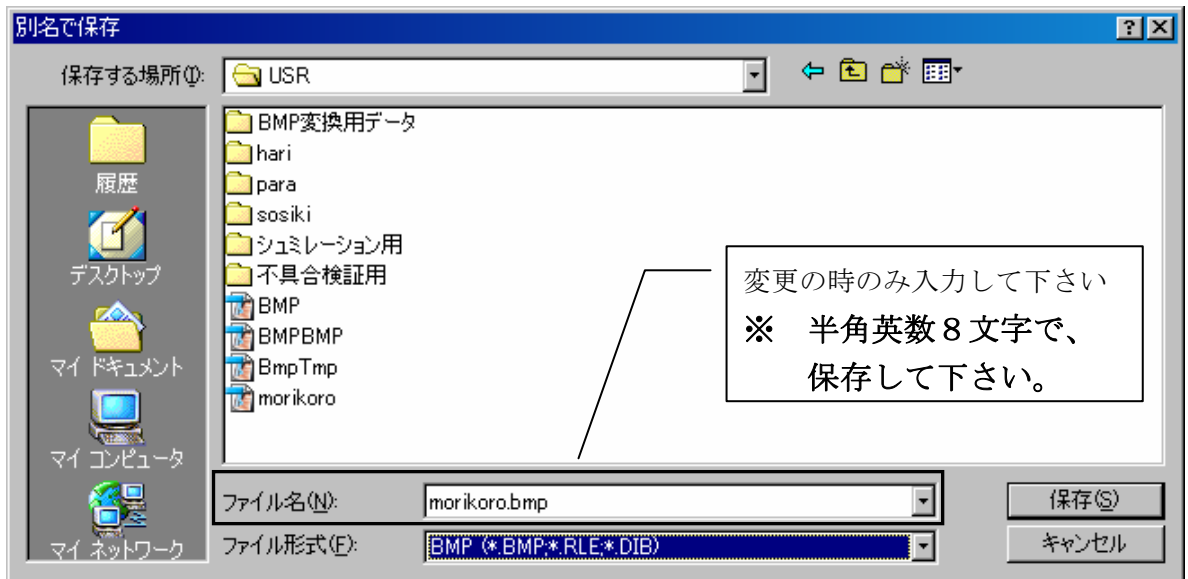

 10)ファイル名の確認及び入力が終わりましたら「ファイル形式」を「BMP」に変更して下 さい。(下向▼を押して一覧を表示させ、その中から「BMP」を選んで下さい。)

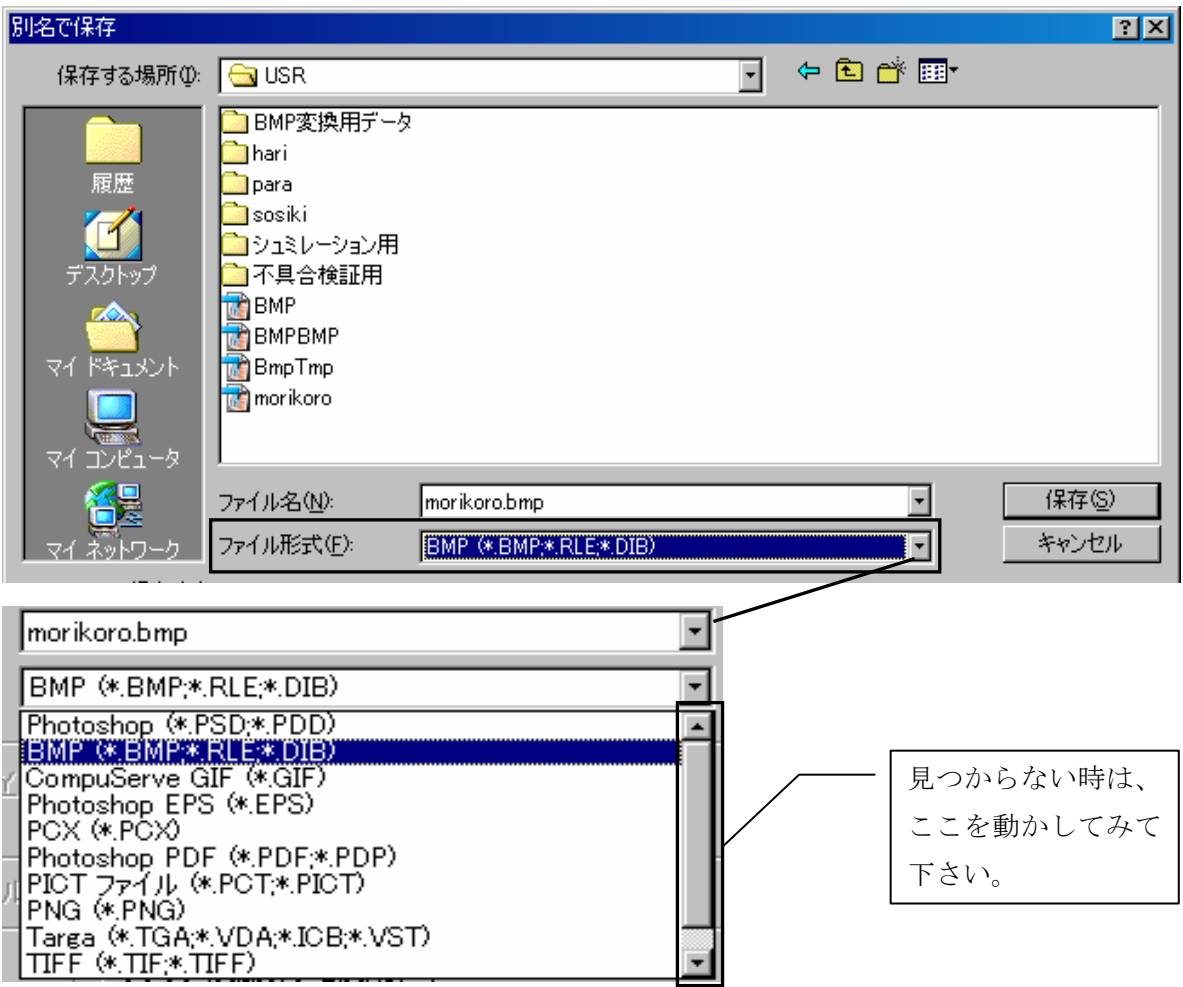

 11)保存場所・ファイル名・ファイル形式の確認が出来ましたら「保存」ボタンを押して下 さい。

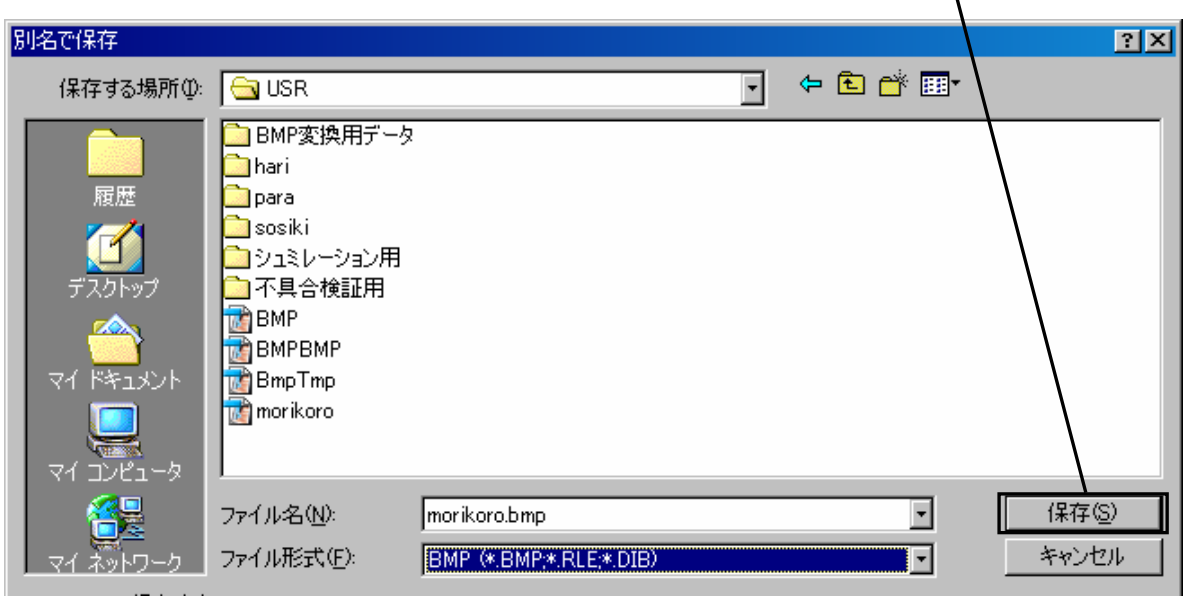

12)下図が表示されましたら、「OK」を押して下さい。

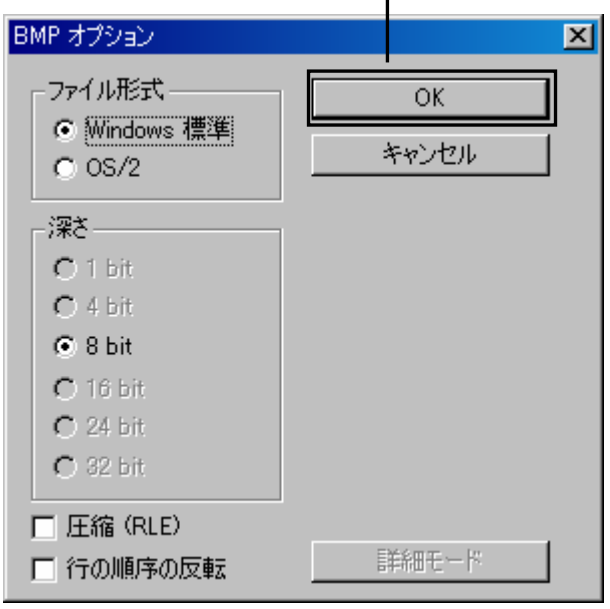

これで保存終了です。

## 「Adobe Photoshop Elements 3.0」の終了時のポイント

※ 「Adobe Photoshop Elements 3.0」を終了させる時、下図のように聞いてきましたら「い いえ」を選択して下さい。

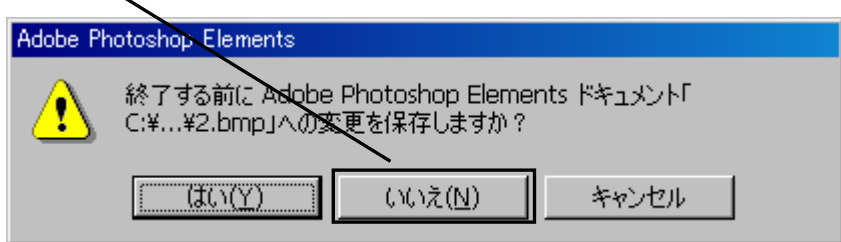

※ 「USR」のフォルダ内に変換用のファイル 「My Pictures」のフォルダ内に変換用ファイルの作成前のファイル がありますので、管理する時に気をつけて下さい。

## KYB 変換 GP2003の場合

KYB メニューを開いて「KYB ファイル変換」から行ないます。

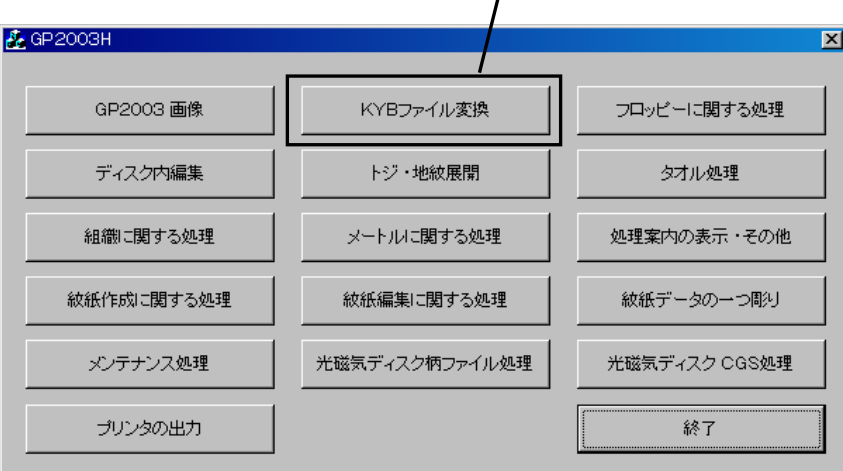

 「KYB ファイル変換」を開いたら「BITMAP」を押して、「BITMAP⇒KYB」を選択して変 換して下さい。

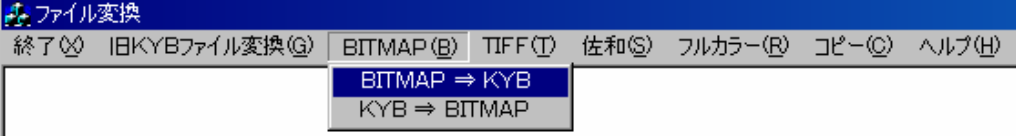

## KYB 変換 GP2001以前の場合

1) メニューを開いて旅理番号1番(「他機種~KYB ファイル変換」)を入力して下さい。

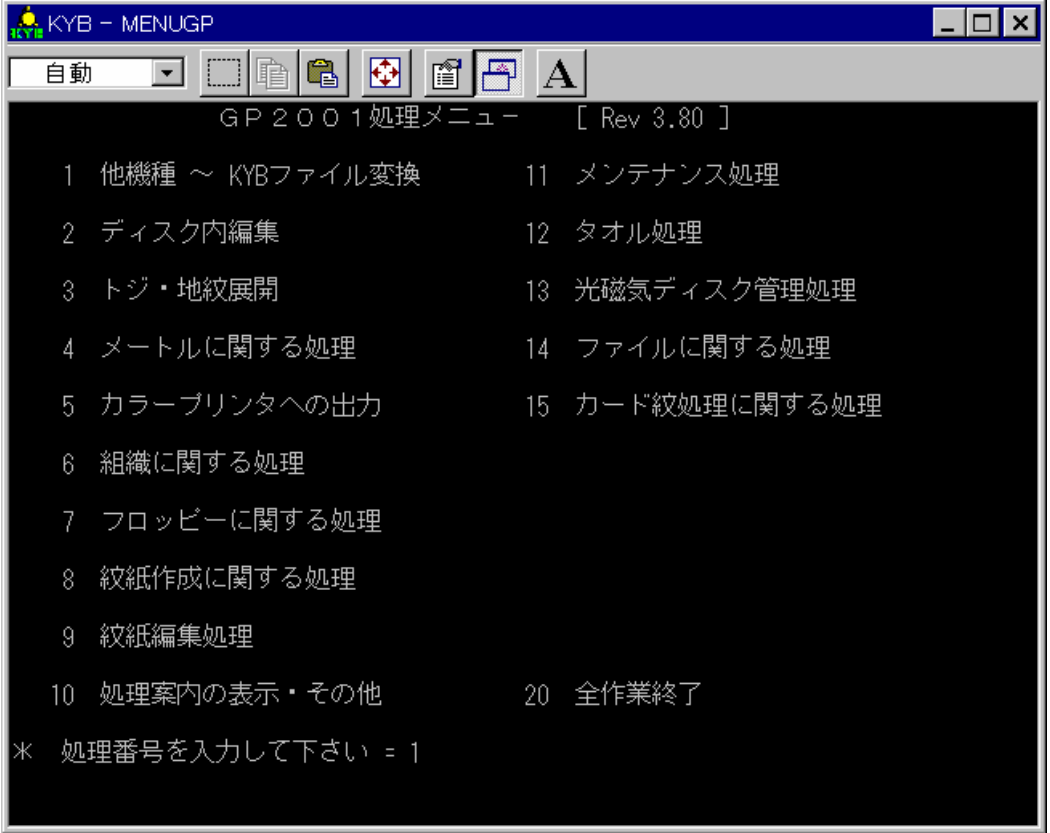

2) 下図が表示されましたら、2番(「BPM~KYB ファイル変換」)を入力して下さい。

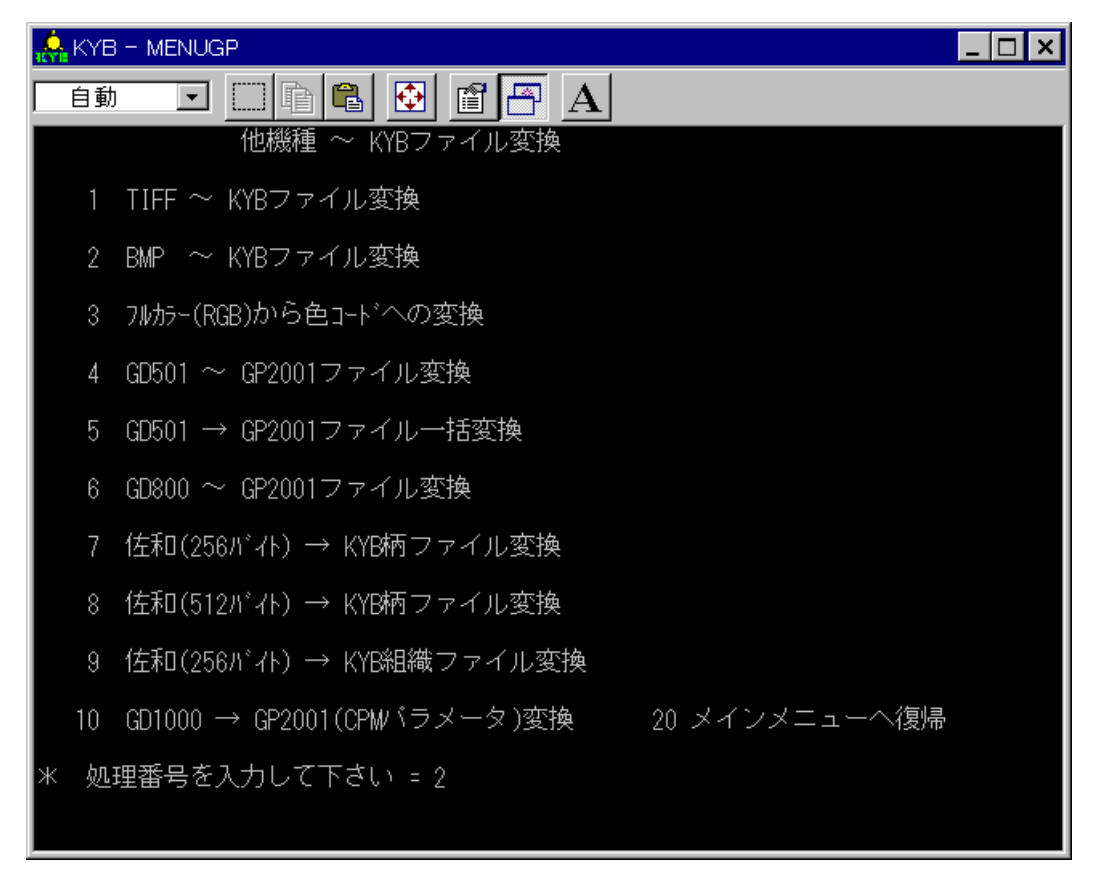

3) 下図が表示されましたら、1番(「BITMAP⇒KYB」)を入力して下さい

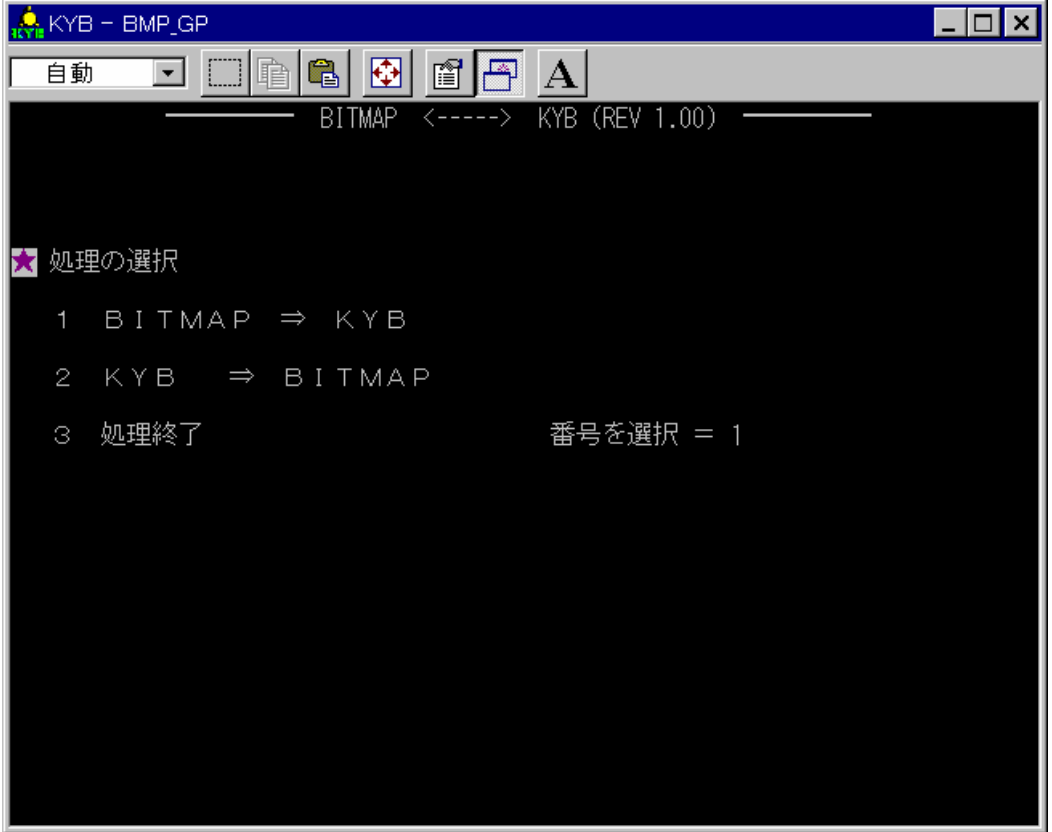

4) 下図が表示されましたら、変換したいファイル名を入力して下さい。

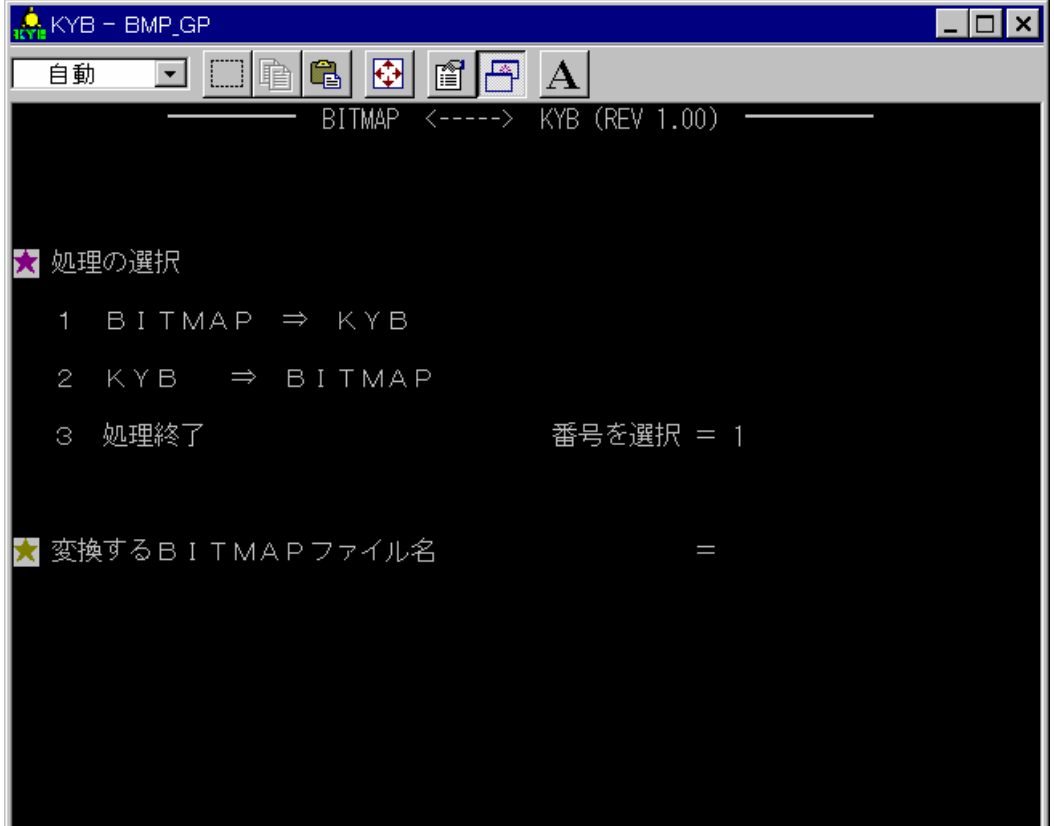